# **DELLTechnologies**

# Dell Premier

# 選購和訂購指南

### 專屬商務設計

專屬於您的客製化設計

### **探索產品**

取得產品及解決方案的詳細資料以拓展 自身選擇,並做出最適合您組織的最佳 決策。

### **客製化購買**

選購可客製化的網站,以增強貴組織偏 好的產品與服務,同時維護購買流程的 一致性。

### **簡化訂購流程**

簡化購買流程,減少手動訂購的常見相 關錯誤,同時改善運送時間並控制成 本。

### **追蹤和管理**

以完整的報告功能輕鬆管理使用者、控 制與追蹤訂單等一切作業。

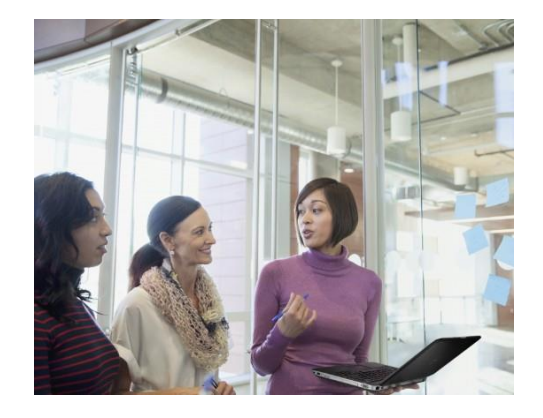

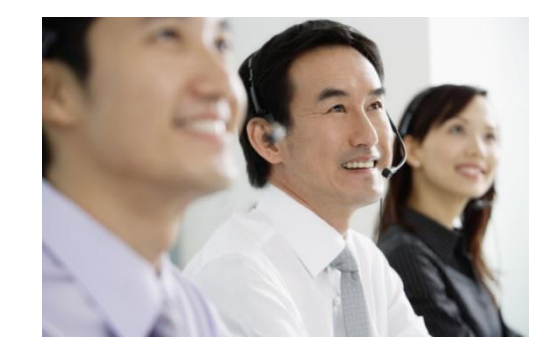

# 專屬商務設計。專屬於您的客製化設計。

全新 Premier 提供您可客製化且安全的線上工具集,以進行購買、回報、研究產品及支援作業。本指南將說明如何充分利用 此客製化採購工具。使用 Premier Page 時如需其他協助,請按一下頁面頂部的 (說明) 連結。

我們在此通知客戶和合作夥伴 對Premier賬戶密碼的妥善審慎保管是客戶和合作夥伴的應盡職責。 客戶和合作夥伴應當保證 該賬戶和密碼安全,且使用始終代表公司的有效行為。 客戶或合作夥伴通過 Premier賬戶和密碼從戴爾下單的訂單都被認為 是有效的訂單。

### **跳至感興趣的部分:**

- 選購與搜尋產品 ([標準配置、系統、軟體與周邊設備](#page-1-0))
- [加入購物車](#page-2-0)
- [設定系統](#page-2-1)
- [電子報價單使用方法](#page-3-0)

### 選購和搜尋產品

### - [下訂單](#page-4-0)

- [訂單狀態](#page-5-0)
- [使用者存取管理](#page-5-1)
- [購買紀錄報告](#page-7-0)
- Premier [專家資訊](#page-7-1)

<span id="page-1-0"></span>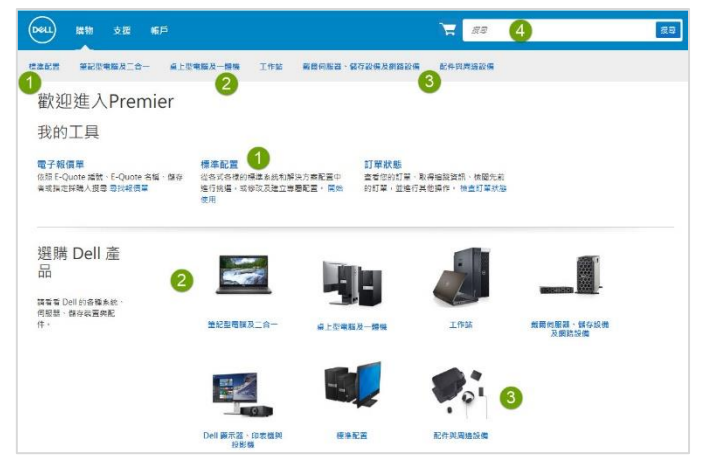

### 1. 標準配置

如為大量購買,貴組織需要內含有限設定選項的精選系統 (記憶 體、硬碟、顯示卡等), 請聯絡您的 Dell 銷售代表。在代表已於 您的 Premier Page 中建立特定配置之後,只要按一下主標題內 容中的 [購),然後在第 2 層導覽列選擇 [標準配置), 即可加以存 取。或在 [我的工具) 區段中選擇 [標準配置).現在您可以使用即 時篩選搜尋方塊,快速尋找標準配置。 新的「簡要規格」連結 方便您檢閱完成的標準組態。當您準備好時,您可以加入購物 **籃或客製化。您會發現,現在可以輕鬆選取並新增多個標準配** 置到購物籃或是現有的 eQuote 當中。

#### 2. 系統目錄

系統目錄可讓您存取一系列完整的 Dell 品牌產品。這個目錄也可進行客製化,進而只顯示與所屬組織相關的產品。

若要存取您的系統目錄,請按一下主標題內容中的 [選購],然後在第 2 層導覽列選擇任一系統相關類別。系統會隨即顯示第 3 層導覽列,以供您選擇類別。其他替代方法是直接從 Premier 首頁選擇您的產品。

### 3. 軟體與周邊設備目錄

由 Dell 和其他製造商所提供的眾多軟體與周邊設備產品,Premier Page 也有提供此一項目。

若要存取您的軟體與周邊設備目錄,請按一下主標題內容中的 (選購), 然後在第 2 層導覽列選擇 (配件與周邊設備)。如果選 擇 (配件與周邊設備),系統會隨即顯示第 3 層導覽列,以供您縮小選擇範圍。其他替代方法是直接從 Premier 首頁選擇您的 產品。

### 4. 依關鍵字或零件編號搜尋

如需從三個目錄中何目錄中尋找產品,您也可以使用位於右上角的搜尋方塊。

### **DELL** Technologies

### <span id="page-2-0"></span>加入購物車設定

### 5. 加入購物車

使用我們強大的輔助導航, 為您的業務需求找到合適的產品. 如同選購 (標準配置)、[系統s] (系統) 或 (軟體與周邊設備) 的項目一樣,只要針 對每個想要購買的項目按一下 [加入購物車), 或將其儲存為電子報價 單,即可大功告成。

### 6. 並列比較

輕鬆選擇多項產品, [ (並列比較) 提議的配置並檢視詳細規格。只需檢 查與感興趣產品對應的框, 然後選擇 "添加到比較 " 以啟用 "比較" 工具 列。按一下 "比較產品" 以查看產品規格的並排比較。

### 7. 設定

如果項目可設定,按一下 [設定) 以開始客製化。

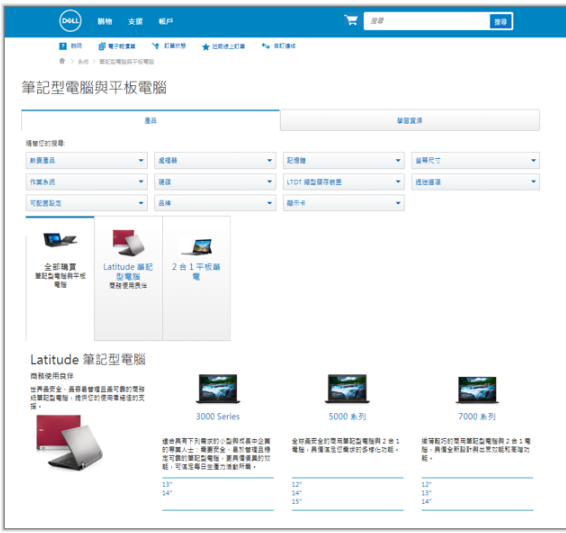

### <span id="page-2-1"></span>設定系統

#### **配置頁面選項**

1.設定產品時, 配置頁面會顯示系統, 以及任何可供使用者 選擇,且適用於貴組織的選項。若要展開或折疊升級或降級 檢視,請按一下每個配置選項方塊左上方的箭頭。

2. 配置的價格會在您每次變更選項時自動更新,因此顯示 的系統總價永遠都會包含您目前的選項。

**3.** 最上方的標籤可讓您為系統快速新增配件或支援。

**4.** 完成設定系統後,請選擇 [檢視摘要) 或 [ (加入購物車)。

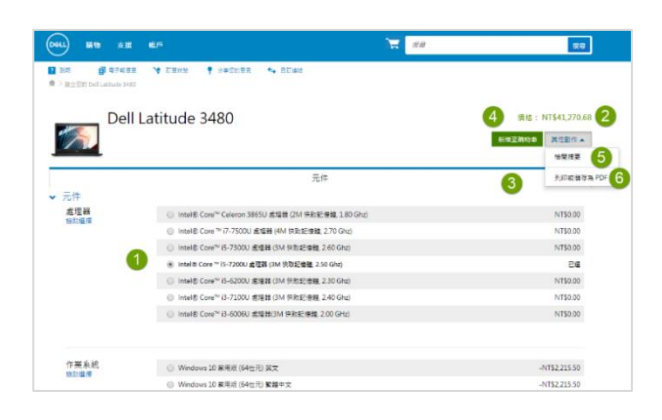

### 儲存您的配置

5. 按一下 (檢視摘要) 連結, 即可檢閱目前選擇的配置 選項,或設定資訊格式以供列印。此處會顯示所指定配 置的摘要,加上相關的 SKU、說明和更新的價格。

**6.** 選擇 [享配置),系統會提供您可分享的連結。透過 [列印或儲存為 PDF),您將看見可列印的資訊版面配 置。

**7.** 選擇 [加入購物車) 可讓您繼續選購、將配置儲存為 電子報價單,或視需要更新數量並前往結帳。選擇 (加入 電子報價單) 可讓您將此確切配置儲存為電子報價單。

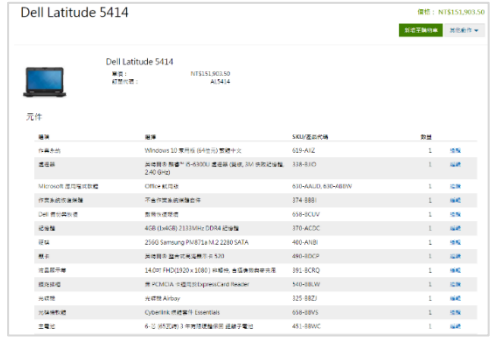

# <span id="page-3-0"></span>搭配 電子報價單 使用

#### **儲存電子報價單**

電子報價單 可讓使用者備妥訂單並加以儲存,以供日後購買,或傳 送給提名的採購人進行審核**。**

- 1. 加入想要的所有產品後,請檢視購物車,並按一下 (儲存為電 子報價單)。
- 2. 填寫所有必填欄位,以完成 電子報價單。
- **3.** 若要以電子郵件將 電子報價單 傳送給您的購買代理人和/或其 他任何收件人,請完成適當的欄位。

#### **擷取 電子報價單**

電子報價單 可由當初儲存的個別使用者存取,或由提名的 電子報價 單 買家或採購人存取。

- 4. 您可以在 (我的工具) 區段上的 (Premier 首頁) (報價) 連結按一 下
- 5. 部分使用者角色可以使用相同的 [報價單) 連結存取其他使用者 的 電子報價單 資訊。
- 6. 電子報價單 清單可依照多個欄位來排序和顯示。搜尋電子報 價單的最快方式是使用搜索欄。
- 7. 要下單,請點擊電子報價單號,然後結帳。如果您需要同時使 用多個報價單購買,您可以勾選它們並點擊"合併購買"。

### **編輯 電子報價單**

- 8. 從 電子報價單 清單中按一下 電子報價單 編號。
- 9. 確認每個所選項目的數目。使用步進器 (+/-) 按鈕或書書所需 數量以變更數量。價格將會自動調整。
- 10. 若要變更產品,請按一下 [編輯) 以開啟配置頁面,選擇您的新 選項,接著按一下 (返回 電子報價單)。
- 11. 按一下 (另存為新 電子報價單) 以儲存您的變更。更新的配置將 另存為新的 電子報價單,並參照新的 電子報價單 編號。原始 電子報價單 將不會變更,而且會保留在您的清單中,直到過期 或遭到刪除。

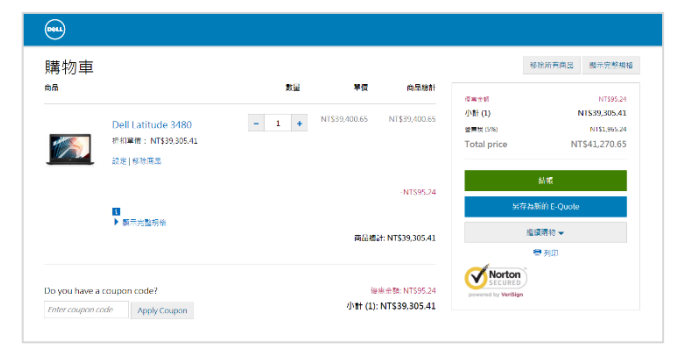

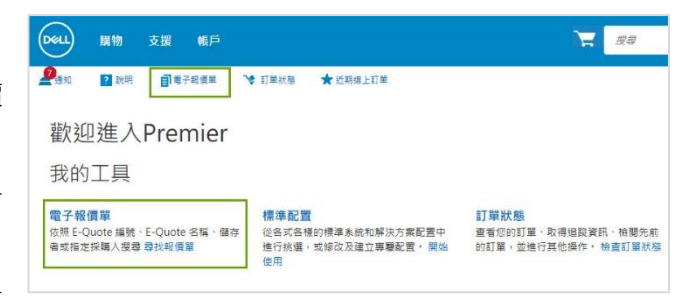

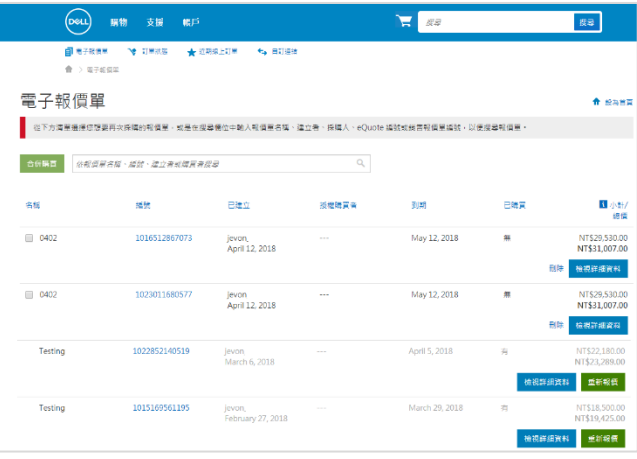

#### **重新報價過期的電子報價單**

在報價單頁面的底部,您可以查看過去30天內過期 的電子報價單。點擊"重新報價"會立即將電子報 價單復制到購物車,並生成壹個新的電子報價單編 號。新的電子報價單可能會根據商品可用性和當前定 價變化。

# <span id="page-4-0"></span>下訂單

當您加入了所有產品至購物車後,或擷取了 電子報價單,請按一 下 [結帳) 並完成步驟。在上方的進度列會清楚顯示您位於結帳程 序的哪個步驟。

全新的 (單鍵結帳) 頁面體驗可讓您減少點擊次數以更快速地完成 結帳

### **聯絡資訊**

- 輸入訂單聯絡資訊

### **運送**

- 輸入主要聯絡資訊
- 輸入帳單地址/運送地址資訊
- 選擇運送方法、免稅狀態以及貿易法規遵循。

#### **付款**

- 輸入付款類型

### **檢閱並提交訂單**

- 檢閱訂單詳細資料並視需要加以編輯。
- 按一下 [提交訂單) 以完成程序。[訂單確認) 畫面隨即顯示, 並參照您的 Dell 網路參考編號 (IRN) 以便追蹤。
- 下訂單前,您可以透過 [檢視/列印為訂購單) 的功能,列印訂 單摘要或訂單詳細資料的副本。

### **加快您的結帳速度**

準備結帳時, 您可以建立**快速結帳設定檔**, 以加快下次的結帳 速度。啟用後,您的**快速結帳設定檔**會顯示在 Premier 購物車 中。請選取您的設定檔,然後直接在 Premier 購物車中輸入付 款詳細資料即可。在部分地區,快速結帳可能需要您填寫貿易 法規資訊。按一下「快速結帳」將前往最終結帳步驟,這可簡 化您的購物經驗。

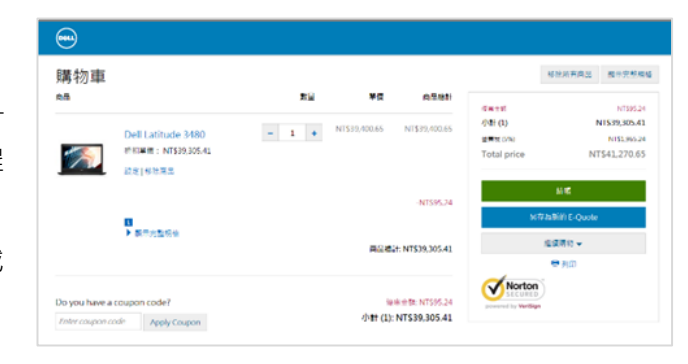

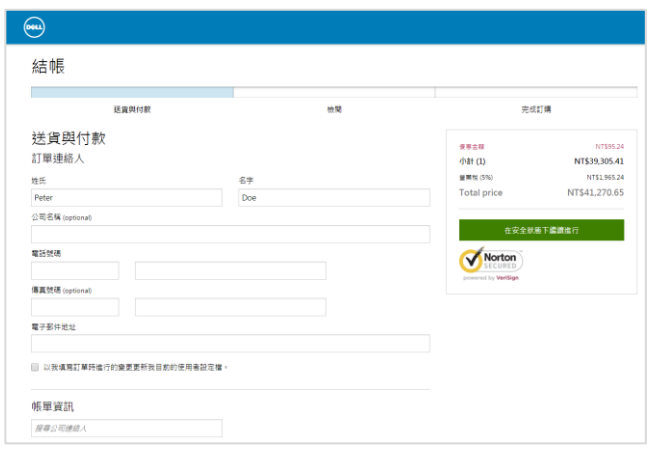

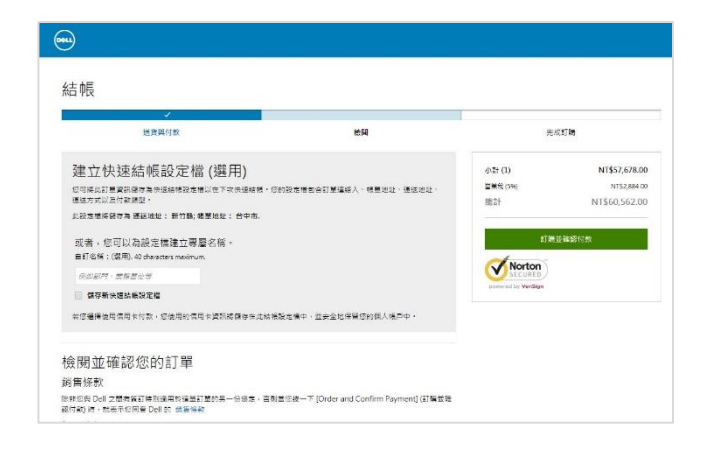

# <span id="page-5-0"></span>訂單狀態

### **確認電子郵件**

針對線上下訂的每筆訂單,Dell 會寄出個別電子郵件給您。

- **訂單接獲** 電子郵件會告知您 Dell 已收到訂單。
- **訂單確認** (電子郵件會包含 Dell 訂單號碼、IRN 編號以及預 估的出貨日期。
- **送貨通知** (電子郵件會包含詳細的送貨資訊,並確認訂單已出 貨。

**檢查訂單狀態**

- 1. 頂端導覽列下有 [訂單狀態) 連結。此連結可讓您快速檢查一 或多筆未結訂單。
- 2. 或者,您也可以從 (我的工具) 區段存取 [訂單狀態) ·

### <span id="page-5-1"></span>使用者存取管理

您可以在 Premier 中安排存取群組和角色。這可讓您管理使用者在網站內可看見合進行的內容,並以使用者的工作角色和 職責作為依據。存取群組和角色可由您的 Dell 業務經理建立。

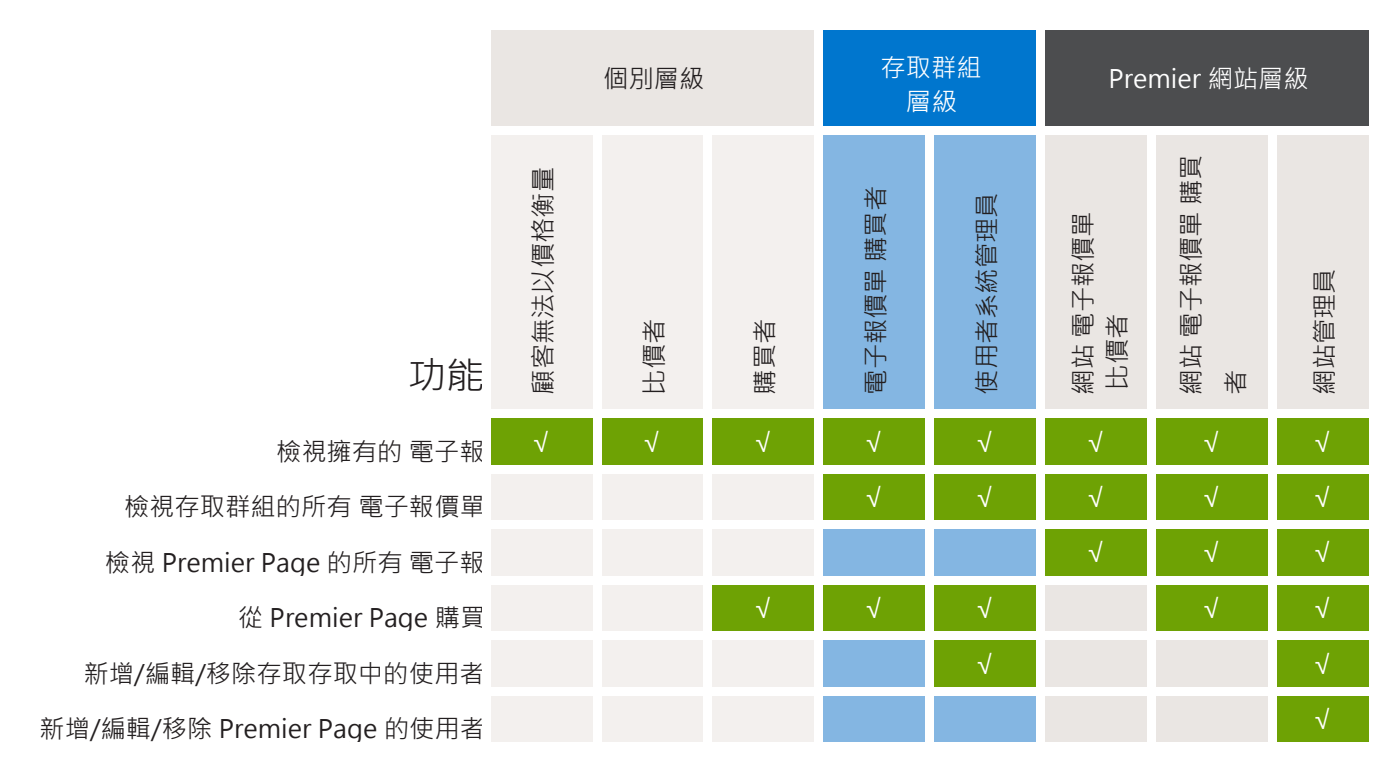

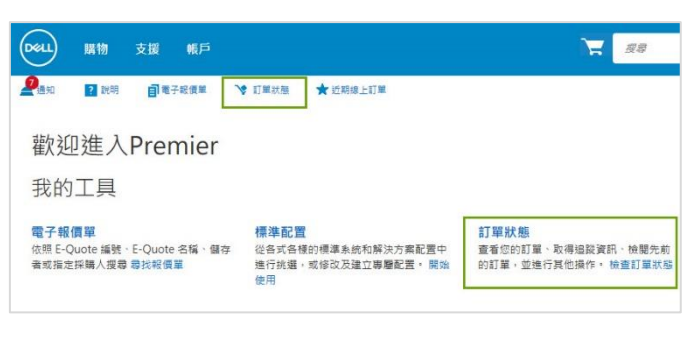

# 使用者管理

若您有網站管理員 的使用者角色,您將能管理 Premier Page 的使 用者。

從 Premier Page 最上方的導覽功能表前往 [帳戶)。 「**帳戶**」首頁 提供您簡易存取主要功能的權限,例如管理設定檔、管理網站、訂 單和發票以及個人資訊。

選取「**管理使用者**」連結時,您能夠:

- 1. **加入新的使用者**。輸入使用者電子郵件地址並選擇 (加入)。在 以下快顯視窗中,輸入新使用者的名稱。系統會提供 [提名的 購買者)、訂購單通知 (副本)) 以及 [傳送電子郵件給使用者) 等 選項以讓您選擇。在所選的存取群組中選擇存取群組和使用者 角色。儲存您的輸入。
- 2. **刪除現有使用者**。選擇要移除的使用者,並透過 [選擇動作) 下 拉式功能表選擇 [刪除使用者)。
- 3. **將使用者複製至**不同的存取群組和角色。
- 4. **上傳或下載使用者**

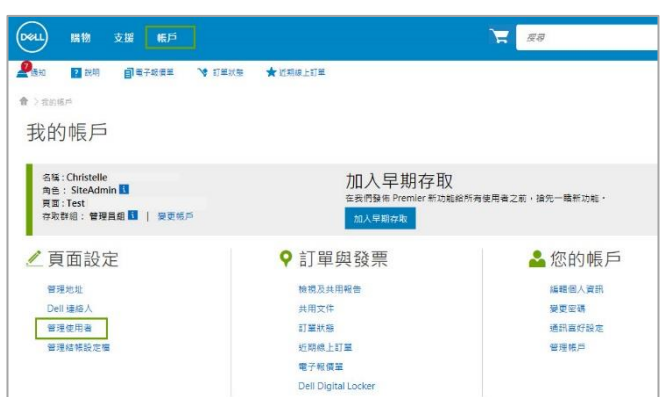

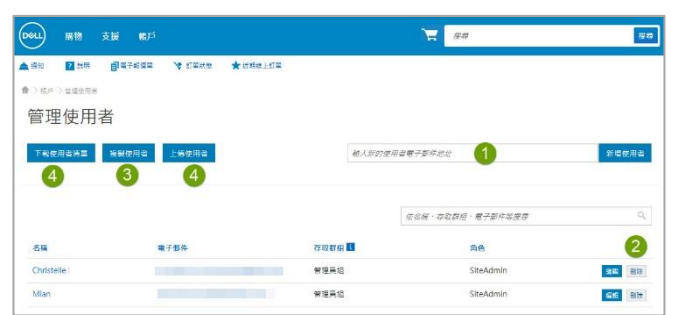

# <span id="page-7-0"></span>Premier 報告

Premier Page 的客戶報告工具已發展為 Premier 客戶的專屬服務。無論您透過線上或 Dell 客戶團隊下訂單, Premier 上都 能取得一系列不同報告,且具備報告存取權的使用者可檢視多種與目前和過去 Dell 購買項目的選項。若要討論您的組織最適 合哪一個方案,請聯絡您的 Dell 客戶團隊。

存取 Premier 報告

從 Premier Page 中,您可以透過在 Premier 主標題內容頂端的 (客 戶) 索引標籤存取報告,接著按一下 (報告) 以將其展開。可用報告清 單隨即顯示。請按一下想要檢視的報告選項。

可用的主要 Premier 報

**購買記錄報告** 會顯示過去 15 個月內的已購買產品。 允許瀏覽至**儀 表板檢視**以及**摘要資料檢視**並依群組 (產品類型) 向下切入。 儀表板檢視可讓您針對所選報告以高層級的圖形概覽檢視業務活 動。

摘要檢視是第 2 級報告功能。此功能可提供您更詳盡的業務檢視 (非 圖形)。

**訂單狀態報告** (Premier 的最近訂單) 可讓您快速檢查訂單狀態,以 及透過自訂篩選下拉式功能表選項存取過去 2 年的訂單詳細資料。 透過導覽列中的圖示,或者透過首頁 [我的工具) 區段中的 [訂單狀 態) 來存取報告。

按一下任何訂單編號上的連結,應用程式將顯示訂單的詳細資訊。 您能透過上方進度條來快速檢視訂單狀態。

頁面右邊的 [動作) 區段會提供您實用連結 ([聯絡客戶支援)、[列印此 頁面)、[要求發票)、[ 回報錯誤訂單/項目)、發起退貨)),以讓您從 頭到尾輕易管理訂單。

請聯絡 Dell 客戶團隊以深入瞭解 Premier 報告。

#### 透過電子郵件要求報告

您可以透過電子郵件接受報告,在此情況下,請透過按一下 (報告) 索引標籤下的 [透過電子郵件回報) 以提交要求。只要表示 您想要接收的電子郵件地址和報告以及頻率 (每季、每月、每周或每天) 即可。透過按一下 (提交) 以完成您的要求。

### <span id="page-7-1"></span>Premier專家

在您的Premier頁面網站上需要維護或技術支援嗎?通過填寫以下表單與我們聯繫。 僅需幾分鐘即可完成,戴爾專家將很快與您 聯絡[。請填寫如下表單](https://www.premierhelpdesk.dell.com/phd/Global_Forms/APJ-English/Form.aspx)。

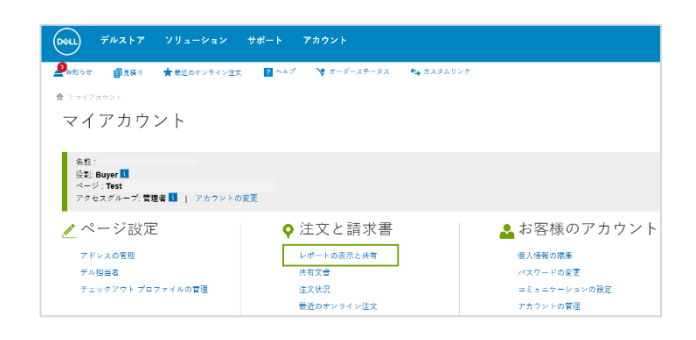

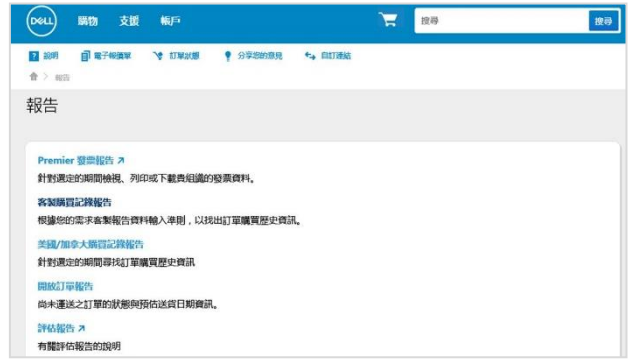